# **Stotax Datensicherung und Datenablage**

Stand: Juli 2022

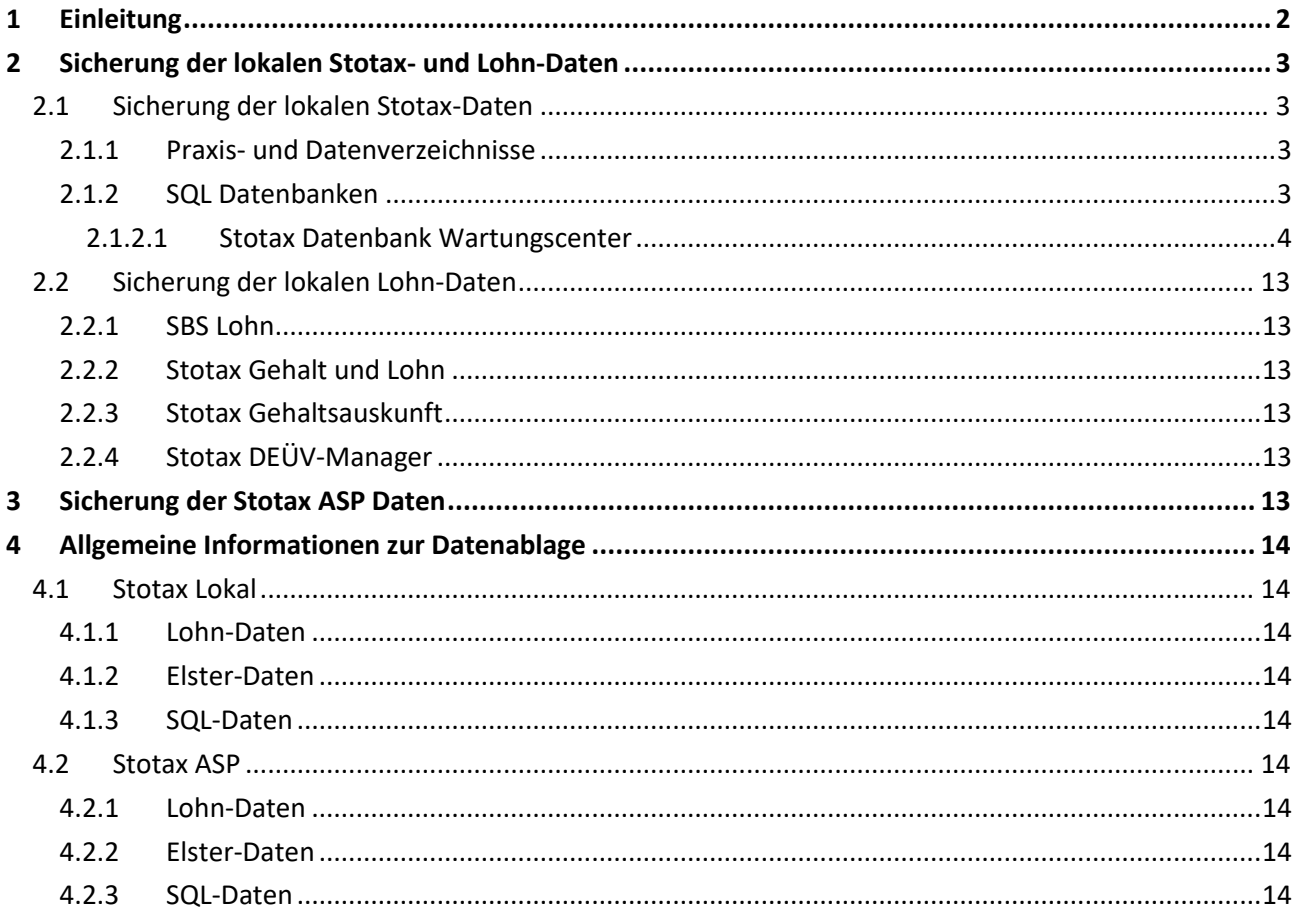

### <span id="page-1-0"></span>**1 Einleitung**

**Ohne eine aktuelle Datensicherung sind bei Ausfällen und Störungen der Hardware die von Ihnen erstellten Daten verloren. Deshalb ist eine regelmäßige Datensicherung unbedingt notwendig.** 

#### **Die regelmäßige Sicherung Ihrer Daten liegt in Ihrer eigenen Verantwortung!**

Beachten Sie daher die folgenden Punkte:

- Die Sicherungsmedien müssen sicher aufbewahrt werden und auch z.B. gegen Diebstahl und Feuer geschützt sein. Mindestens ein Satz der Sicherungsmedien muss außerhalb der Betriebsstätte aufbewahrt werden.
- Überprüfen Sie regelmäßig Ihre Datensicherungen.
- Testen Sie die Wiederherstellung der Daten.

Um eine lückenlose Sicherung der Daten zu gewährleisten, sollte ein geeignetes Sicherungsverfahren zur Anwendung kommen:

#### **Komplettsicherung**

Damit können z.B. bei einem Plattendefekt sämtliche Dateien von der letzten Sicherung vollständig wiederhergestellt werden. Eine Komplettsicherung ist relativ zeitaufwendig und benötigt große Speicherkapazitäten.

#### **Komplettsicherung und inkrementellen Sicherungen**

Mit diesem kombinierten Verfahren aus wöchentlicher Komplettsicherung und täglichen *inkrementellen Sicherungen* wird der Prozess der Datensicherung beschleunigt und die Datenmenge verringert, da nur geänderte und neue Dateien gespeichert werden.

#### **Mögliche Methode**

- Für jeden Arbeitstag der Woche ist ein Sicherungsmedium vorhanden, d.h. ein Satz besteht aus 5 Sicherungsmedien.
- Wenn z.B. mit 3 Sätzen gearbeitet wird, können auf alle Daten eines Zeitraums von 3 Wochen zurückgriffen werden. (Rotationssystem)
- Darüber hinaus sollten die Daten monatlich/jährlich auf einem separaten Medium gesichert werden.

# sтотах

### <span id="page-2-0"></span>**2 Sicherung der lokalen Stotax- und Lohn-Daten**

### <span id="page-2-1"></span>**2.1 Sicherung der lokalen Stotax-Daten**

Grundsätzlich umfasst die Sicherung der Stotax-Daten die Praxis- bzw. Datenverzeichnisse **und** die SQL-Datenbanken.

#### <span id="page-2-2"></span>**2.1.1 Praxis- und Datenverzeichnisse**

Folgende Verzeichnisse, inklusive Unterverzeichnisse, müssen gesichert werden:

- Stotax Datenverzeichnis z.B. STOTAX\DATEN
- Stotax Praxisverzeichnis z.B. STOTAX\01

#### *Hinweis:*

*Werden mehrere Praxen genutzt, müssen alle zugehörigen Verzeichnisse gesichert werden! Das jeweilige Praxisverzeichnis kann im Stotax Programm unter Arbeitsplatz / System / Praxisverwaltung / Praxis ermittelt werden.*

#### <span id="page-2-3"></span>**2.1.2 SQL Datenbanken**

Da sich die Dateien der SQL Datenbanken im laufenden Betrieb nicht einfach kopieren lassen, wird bei der Stotax Installation das *[Stotax Datenbank Wartungscenter](#page-3-0)* implementiert. Hierüber ist es möglich, Sicherungsdateien mit der Endung .bak zu erzeugen, welche über ein frei zu definierendes Verzeichnis in die regelmäßige Sicherung aufgenommen werden können.

Tipp: Da die oben genannten Praxis- und Datenverzeichnisse ohnehin Bestandteil der regelmäßigen Sicherung sind, empfiehlt es sich, die Sicherungsdateien der SQL Datenbanken in einem entsprechenden Unterordner der o.g. Verzeichnisse abzulegen, z.B. C:\STOTAX\Daten\SQL\_Sicherung.

Alternativ zum *[Stotax Datenbank Wartungscenter](#page-3-0)* bietet der vollwertige SQL Server (Microsoft SQL Server *Standard Edition* oder *Enterprise Edition*) Werkzeuge zur Erstellung von zeitplangestützten Sicherungen. Bitte informieren Sie sich zur Vorgehensweise der Datensicherung mittels des *SQL Server Management Studio* anhand der Microsoft Hilfe oder wenden sich an Ihren Systembetreuer.

Folgende Stotax Datenbanken müssen aktuell gesichert werden:

- **Bilanzbericht**
- **GELOS**
- SNGAV
- SNGREWE
- SNGSt
- **SNGSdi**
- SdnDokumentenManagement

# sтотах

#### <span id="page-3-0"></span>**2.1.2.1 Stotax Datenbank Wartungscenter**

Mit dem *Stotax Datenbank Wartungscenter* wird ein leistungsfähiges Programm zur Sicherung, Wiederherstellung und Optimierung der von Stotax genutzten SQL Datenbanken bereitgestellt. Nachfolgend werden, über die Sicherung hinaus, alle Programmfunktionen beschrieben.

#### **Installation**

Das *Stotax Datenbank Wartungscenter* wird im Rahmen der Stotax Datenbankinstallation implementiert. Ausführliche Informationen zum Installationsprozess finden Sie im Stotax Installationshandbuch.

#### **Aufruf**

Der Aufruf des *Stotax Datenbank Wartungscenter* erfolgt über die Programmgruppe *Stotax \ Stotax DB Wartung* bzw. über das Programmsymbol auf dem Windows-Desktop*.*

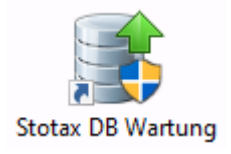

#### **Erster Programmstart**

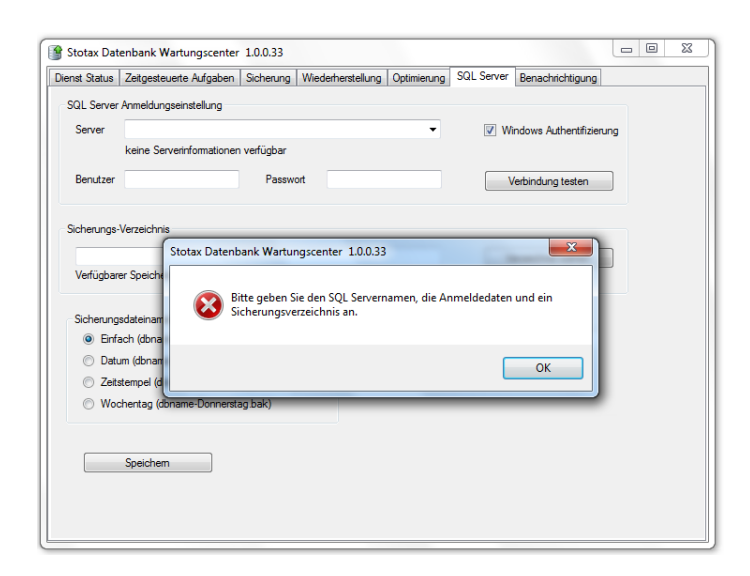

Beim ersten Aufruf des *Stotax Datenbank Wartungscenter* erscheint ein Hinweis zur Anlage der Zugangsdaten für den SQL Server.

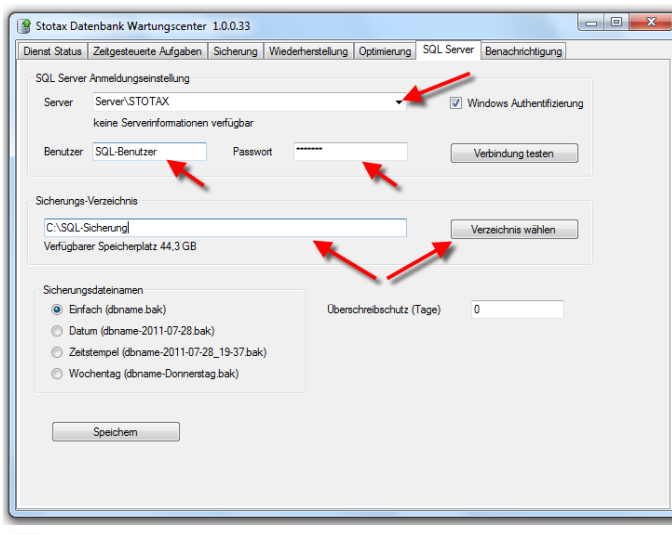

*Tipp: Der Name des SQL Servers kann im Stotax Programm unter* 

*Arbeitsplatz/System/Systemkonfiguration/DB-Servername ändern eruiert werden.*

Zunächst muss der von Stotax genutzte SQL Server bzw. die SQL Server-Instanz ausgewählt werden.

Bei der vorbelegten Verwendung der *Windows Authentifizierung* werden keine weiteren Benutzerdaten benötigt.

Durch Entfernen des Hakens für die *Windows Authentifizierung* erfolgt die Anmeldung automatisch mit der *SQL Server Authentifizierung*. In diesem Fall müssen *Benutzer* und *Passwort* des bei der Installation des SQL Servers angelegten Datenbank Administrators (sa) eingetragen werden.

Über die Schaltfläche *Verbindung testen* kann der korrekte Zugriff auf den SQL Server geprüft werden.

Die Programmfunktion *Dienst Status* dient zur Übersicht des zur Ausführung der Wartungsoptionen notwendigen Dienstes und der zeitgesteuerten Aufgaben.

Der Status des für die Wartungsoptionen notwendigen *Stotax Datenbank Wartungsdienstes* wird im oberen Teil des Fensters angezeigt.

Um die korrekte Ausführung der Wartungsoptionen zu gewährleisten, wird der *Stotax Datenbank-Wartungsdienst* automatisch mit Windows gestartet. Die Option *Dienst beenden* sollte daher im normalen Betrieb nicht ausgeführt werden.

Stotax Datenbank Wartungscenter 1.0.0.33 enst Status Zeitgesteuerte Aufgaben Sicherung | Wiederherstellung | Optimierung | SQL Server | Benachrichtigung .<br>Stotax Datenbank-Wartungsdienst Startart: Automatisch beim Start von Windows Status: Gestartet Dienst beenden Zeitgesteuerte Aufgaber Nächste Aufgabe "Datensicherung" wird am 11.07.2013 um 20:00 Uhr gestarte letzte Ausführung Dauer Status nächste Ausführung Aufgabe Neu 11.07.2013 20:00:00<br>11.07.2013 08:02:54 00:01:53 Ok 11.07.2013 22:00:00 Datensichening Datenbank-Optimierung

Tipp: Alle Aktivitäten des *Stotax Datenbank-Wartungsdienstes* werden in der Windows Ereignisanzeige protokolliert.

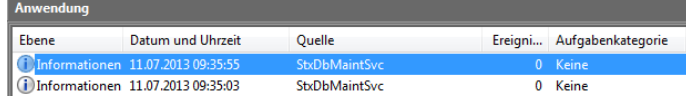

### <span id="page-4-0"></span>**Dienst Status**

# огах

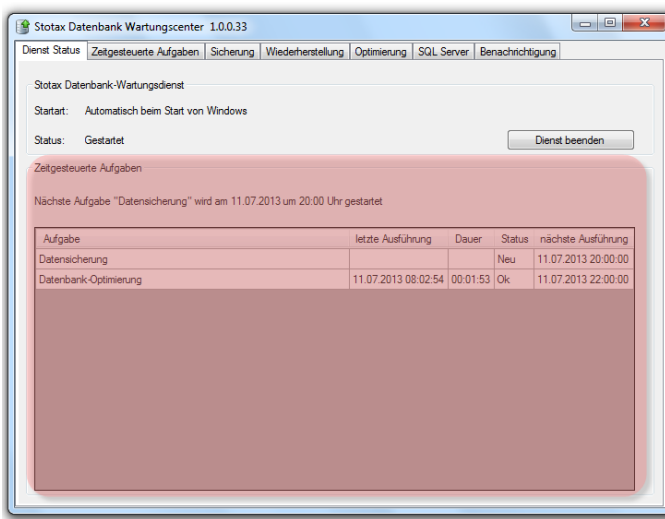

Informationen zu den *Zeitgesteuerten Aufgaben* werden tabellarisch in einer Übersicht dargestellt.

Voraussetzung dafür sind vorab angelegte *[Zeitgesteuerte Aufgaben.](#page-5-0)*

#### <span id="page-5-0"></span>**Zeitgesteuerte Aufgaben**

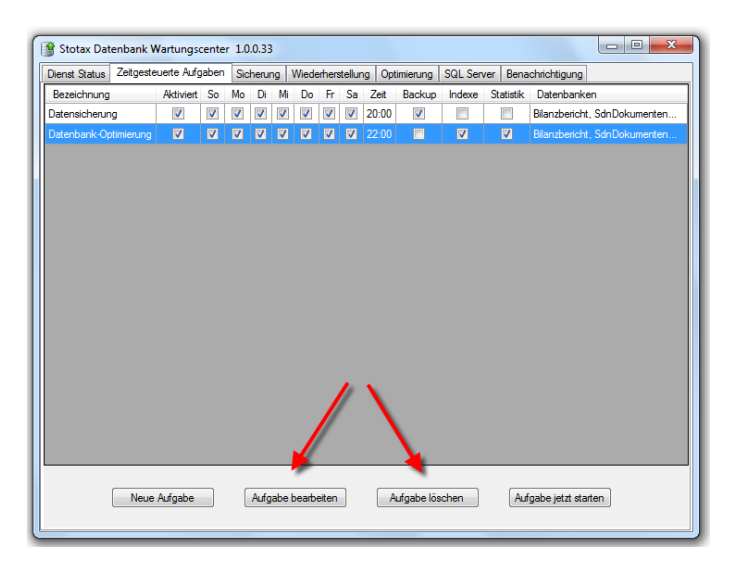

Datenbanksicherungen und –optimierungen können über die Programmfunktion *Zeitgesteuerte Aufgaben* zur jeweils definierten Zeit automatisch ausgeführt werden.

Bereits erstellte Aufgaben werden hierbei in der Übersicht mit den gewählten Angaben angezeigt und können über die Schaltflächen *Aufgabe bearbeiten* modifiziert, bzw. über *Aufgabe löschen* entfernt werden.

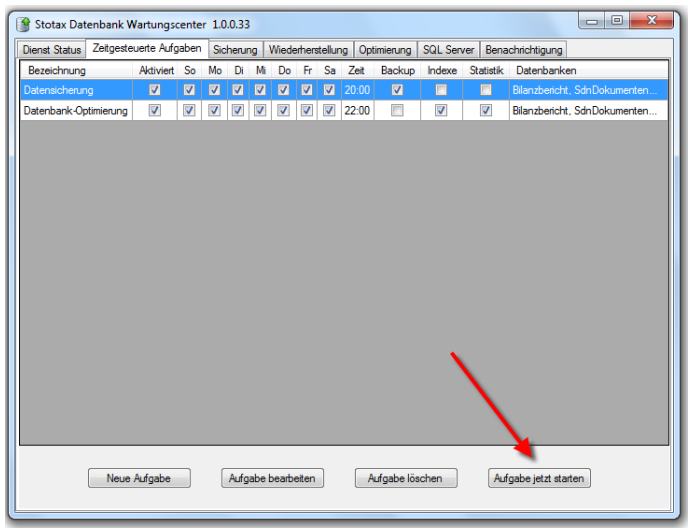

Um zeitgesteuerte Aufgaben manuell, also unabhängig von der definierten Ausführungszeit, zu starten, muss die gewünschte Aufgabe in der Übersicht selektiert und anschließend über die Schaltfläche *Aufgabe jetzt starten* ausgeführt werden.

Die Anzeige wechselt automatisch in die Programmfunktion *[Dienst Status](#page-4-0)* und zeigt dort den Status der zeitgesteuerten Aufgabe an.

Über die Schaltfläche *Neue Aufgabe* können sowohl Aufgaben zur Sicherung, als auch zur

# готах

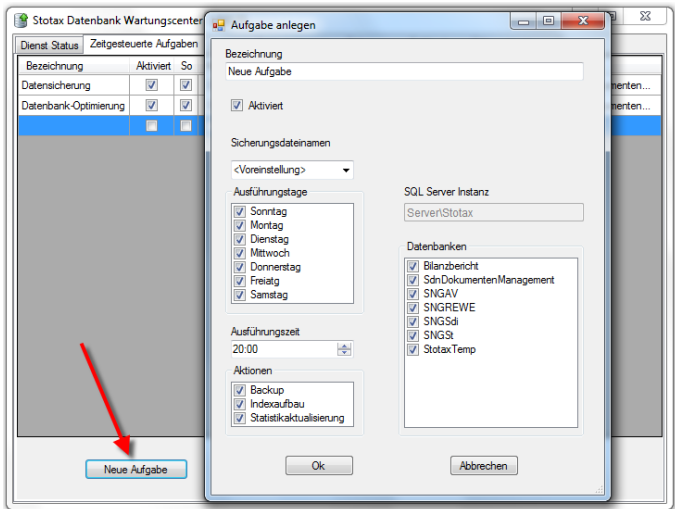

Optimierung der SQL Datenbanken definiert werden.

Für beide Bereiche identisch müssen *Bezeichnung*, *Aktivierung*, *Ausführungstage* und *Ausführungszeit* bestimmt werden. Die *SQL Server Instanz* wird mit dem unter dem Programmpunkt *[SQL Server](#page-10-0)* definierten SQL Server vorbelegt.

Für die **Sicherung der SQL Datenbanken** muss zusätzlich der *Sicherungsdateiname* (voreingestellt ist der unter dem Programmpunkt *[SQL Server](#page-10-0)* hinterlegte Sicherungsdateiname), die zu sichernden *Datenbanken* und die Aktion *Backup* selektiert werden.

Für die weitere Einrichtung einer Aufgabe zur **Optimierung der SQL Datenbanken** müssen neben den oben beschriebenen generellen Punkten die gewünschten *Datenbanken* und die Aktionen *Indexaufbau* und *Statistikaktualisierung* ausgewählt werden.

Über die Schaltfläche *OK* werden die Einstellungen gespeichert und die geplante Aufgabe zum gewünschten Zeitpunkt ausgeführt.

#### <span id="page-6-0"></span>**Sicherung**

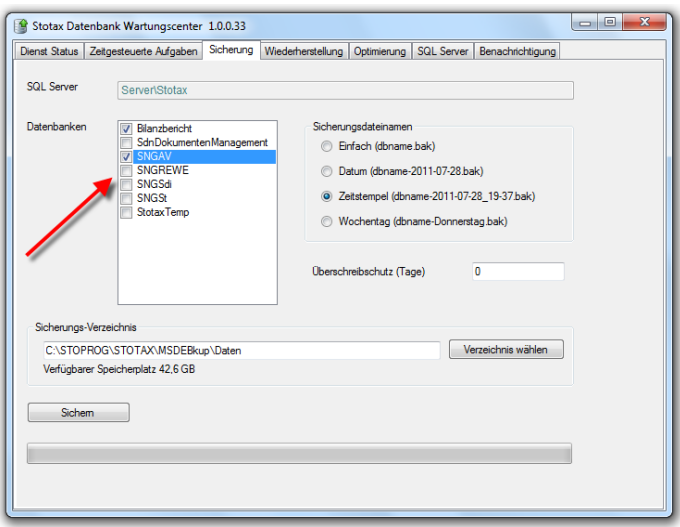

Über die Programmfunktion *Sicherung* können Datenbanken manuell gesichert werden. Hierzu müssen zunächst die gewünschten Datenbanken selektiert werden. Hinweis: Automatische Sicherungen können über den Programmpunkt *[Zeitgesteuerte](#page-5-0)  [Aufgaben](#page-5-0)* eingerichtet werden.

# STOTAX

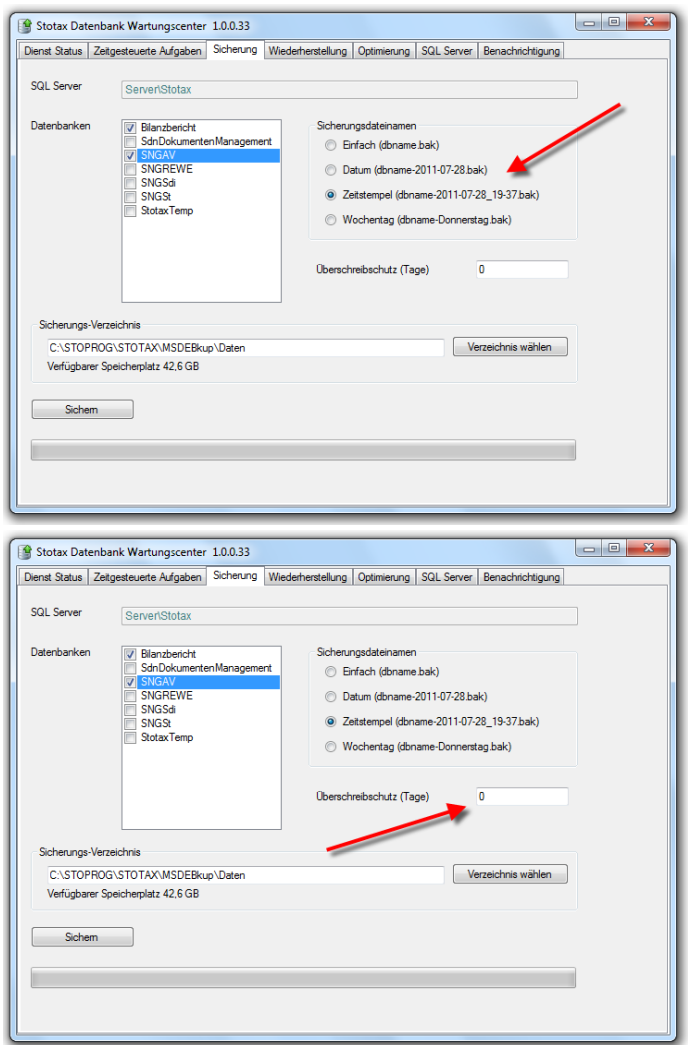

Zur Bezeichnung der Dateien stehen verschiedene *Sicherungsdateinamen* zur Verfügung. Um bestehende Dateien aus zeitgesteuerten Sicherungen nicht zu überschreiben, sollte hier ein anderer Sicherungsdateiname als im Programmpunkt *[SQL Server](#page-10-0)* gewählt werden.

Werden in kürzeren Zeitabständen mehrere Sicherungen angelegt, kann ein *Überschreibschutz* definiert werden. Dadurch werden gleichnamige Sicherungsdateien, die innerhalb des gewählten Intervalls generiert wurden, nicht überschrieben.

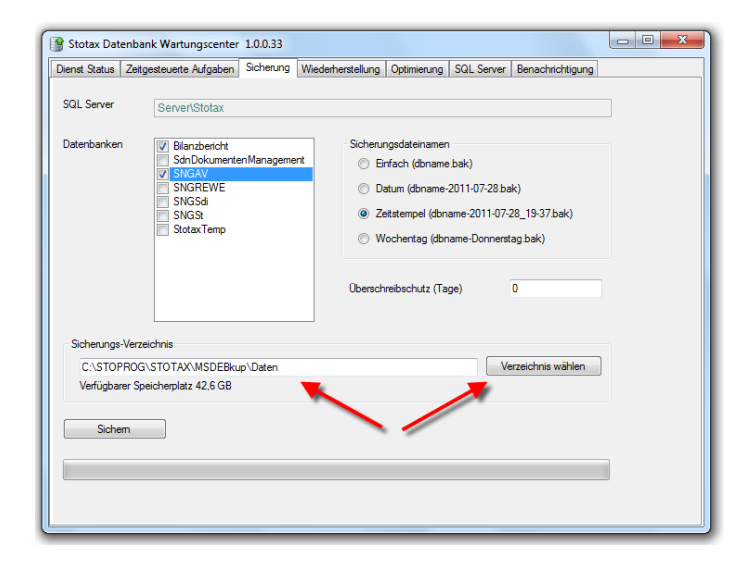

Bevor die Sicherung über die Schaltfläche *Sichern* durchgeführt wird, muss ein *Sicherungsverzeichnis* ausgewählt werden. Standardmäßig wird hier das unter dem Programmpunkt *[SQL](#page-10-0) [Server](#page-10-0)* definierte Verzeichnis vorbelegt.

# sтотах

#### **Wiederherstellung**

Stotax Datenbank Wartungscenter 1.0.0.33

Server\Stotax

Rilanzharicht

erungsdatum 10.07.2013 10:42:40

Server\Stotax

Bilanzbericht

Backupname Bilanzbericht - Vollständige Sicherung 10.07.2013 10:42 Beschreibung Bilanzbericht: Stotaxversion 2012.2

SQL Server

SQL Server

Ziel-Datenbank

Sicherungsinformation

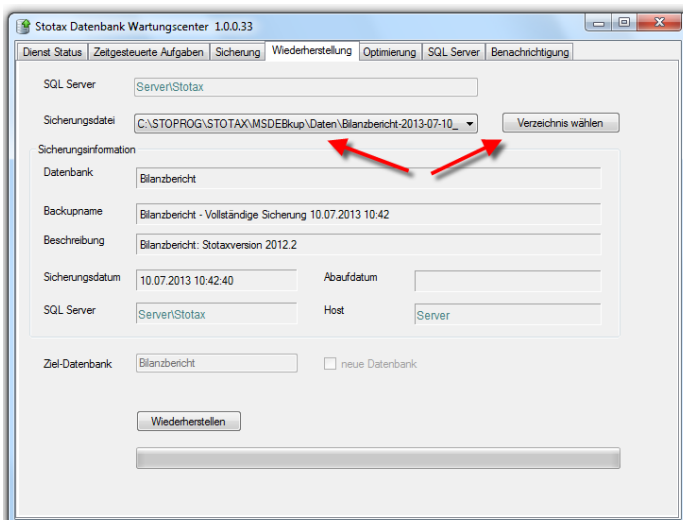

Dienst Status | Zeitgesteuerte Aufgaben | Sicherung | Wiederherstellung | Optimierung | SQL Server | Benachrichtigung

Sicherungsdatei C:\STOPROG\STOTAX\MSDEBkup\Daten\Bilanzbericht-2013-07-10\_ v Verzeichnis wählen

Abaufdatum

Serve

Host

 $\begin{array}{|c|c|c|c|c|}\hline \multicolumn{1}{|c|}{\mathbf{b}} & \multicolumn{1}{|c|}{\mathbf{X}} \\\hline \end{array}$ 

Um Datenbanksicherungen auf der unter dem Programmpunkt *[SQL Server](#page-10-0)* definierten SQL Instanz wiederherzustellen, muss in der Programmfunktion *Wiederherstellung* zunächst die gewünschte Sicherungsdatei ausgewählt werden.

Standardmäßig stehen hier die im festgelegten Sicherungsverzeichnis (Programmpunkt *[SQL](#page-10-0)  [Server\)](#page-10-0)* abgelegten Dateien zur Auswahl.

Nach Auswahl einer Sicherungsdatei werden die *Sicherungsinformationen* angezeigt.

Neben Sicherungsdatum, Server etc. kann hier auch die Stotax-Version der Datensicherung eruiert werden.

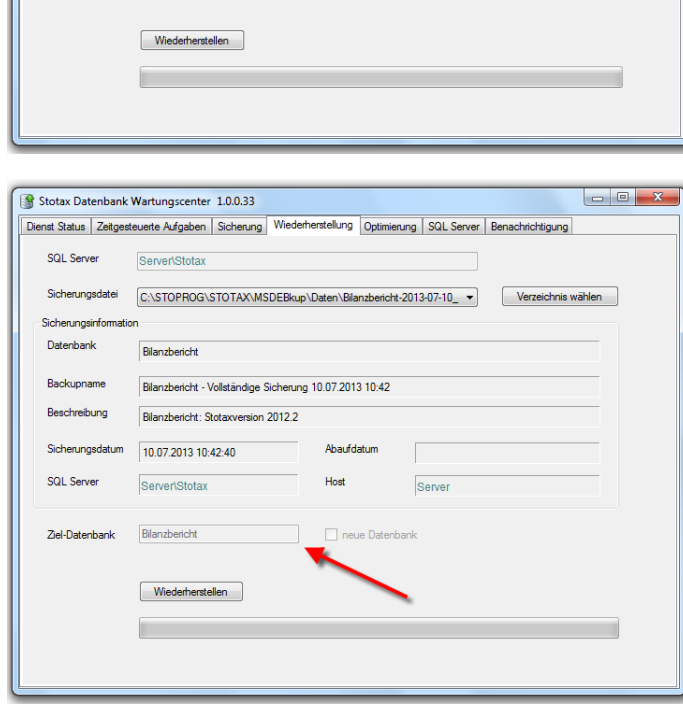

Die Ziel-Datenbank wird ebenfalls nach Auswahl einer Sicherungsdatei automatisch vorbelegt.

Über die Schaltfläche *Wiederherstellen* wird schließlich die Wiederherstellung der ausgewählten Datenbanksicherung durchgeführt.

# тотах

#### **Optimierung**

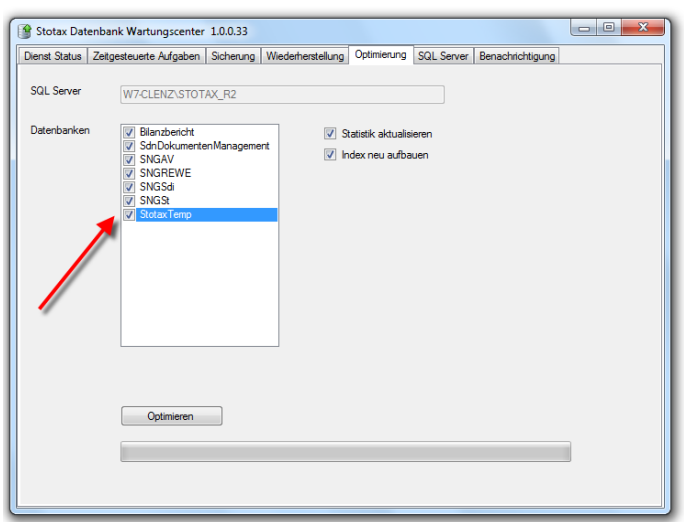

Durch die täglichen Zugriffe auf die Datenbanken werden durch den SQL Server temporär genutzte Daten (sog. *Statistiken* und *Indizes*) generiert, die über längere Zeit zu Einbußen in der Zugriffsgeschwindigkeit führen können.

Das *Stotax Datenbank Wartungscenter* bietet mit der Programmfunktion *Optimierung* die Möglichkeit, die Datenbanken hinsichtlich der Statistiken und Indizes manuell zu optimieren.

Dazu müssen zunächst die zu optimierenden Datenbanken ausgewählt werden. In der Regel sind dies alle Datenbanken.

Hinweis: Automatische Optimierungen können über den Programmpunkt *[Zeitgesteuerte](#page-5-0)  [Aufgaben](#page-5-0)* eingerichtet werden.

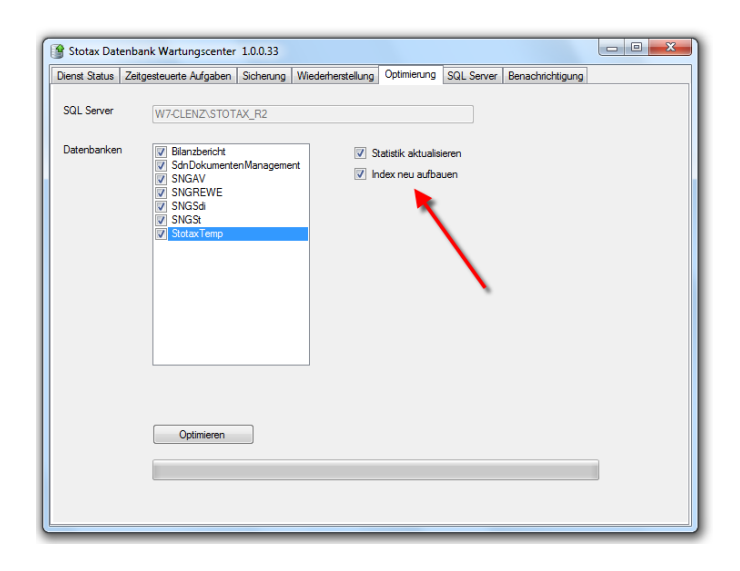

Die Auswahl der zu optimierenden Bereiche (*Statistiken* und *Indizes*) ist vorbelegt und sollte auch so übernommen werden.

Über die Schaltfläche *Optimieren* wird die Optimierung der ausgewählten Datenbanken durchgeführt.

Hinweis: Die Ausführung kann je nach Datenvolumen einige Zeit in Anspruch nehmen.

# тотах

#### <span id="page-10-0"></span>**SQL Server**

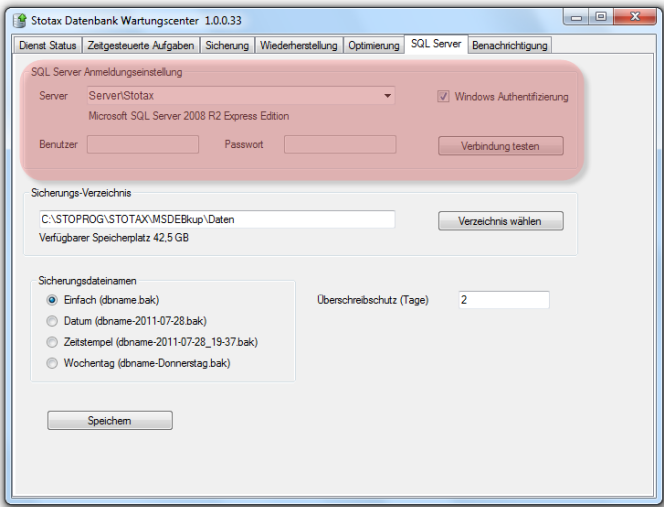

*Tipp: Der Name des SQL Server kann im Stotax Programm unter Arbeitsplatz/System/Systemkonfiguration/DB-*

*Servername ändern eruiert werden.*

In der Programmfunktion *SQL Server* werden die grundlegenden Informationen für Zugriff und Verwaltung des von Stotax genutzten SQL Servers hinterlegt.

Diese Informationen werden auch als Vorbelegungen in anderen Programmfunktionen des *Stotax Datenbank Wartungscenter* genutzt.

Zunächst muss der von Stotax genutzte SQL Server bzw. die SQL Server-Instanz ausgewählt werden.

Bei der vorbelegten Verwendung der *Windows Authentifizierung* werden keine Benutzerdaten benötigt.

Durch Entfernen des Hakens für die *Windows Authentifizierung* wird automatisch die *SQL Server Authentifizierung* aktiviert. In diesem Fall müssen *Benutzer* und *Passwort* des bei der Installation des SQL Servers angelegten Datenbank Administrators (sa) eingetragen werden.

Über die Schaltfläche *Verbindung testen* kann der korrekte Zugriff auf den SQL Server geprüft werden.

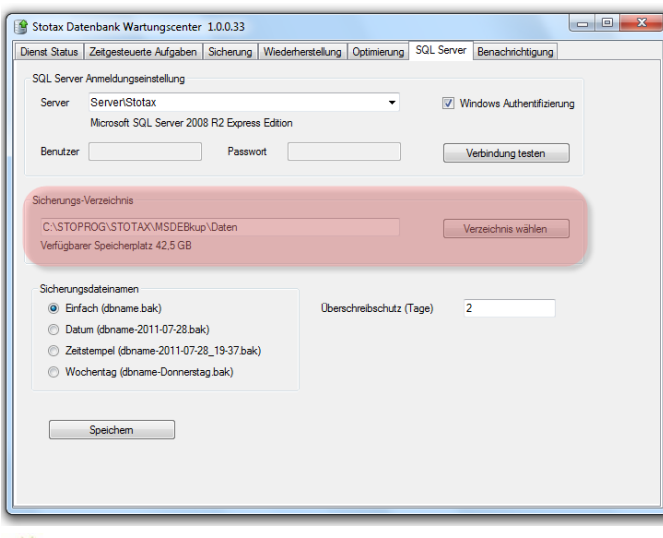

Tipp: Bei der Bestimmung des Sicherungs-Verzeichnisses sollte ausreichend Speicherplatz eingeplant werden.

Im Bereich *Sicherungs-Verzeichnis* muss ein Ordner für die Ablage der Datenbank-Sicherungsdateien ausgewählt werden.

# ОБИ

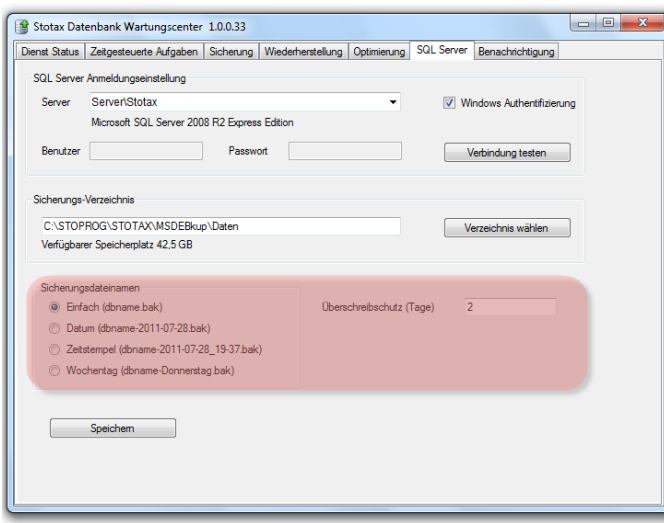

Zur Bezeichnung der Dateien stehen verschiedene *Sicherungsdateinamen* zur Verfügung. Um bestehende Dateien aus zeitgesteuerten Sicherungen nicht zu überschreiben, sollte hier ein anderer Sicherungsdateiname als im Programmpunkt *[Sicherung](#page-6-0)* gewählt werden.

Um das Überschreiben von Sicherungsdateien zu steuern, kann ein *Überschreibschutz* definiert werden. Dadurch werden gleichnamige Sicherungsdateien, die innerhalb des gewählten Intervalls generiert wurden, nicht überschrieben.

Alle Eingaben und Änderungen in der Programmfunktion *SQL Server* werden über die Schaltfläche *Speichern* im Programm abgelegt.

#### **Benachrichtigung**

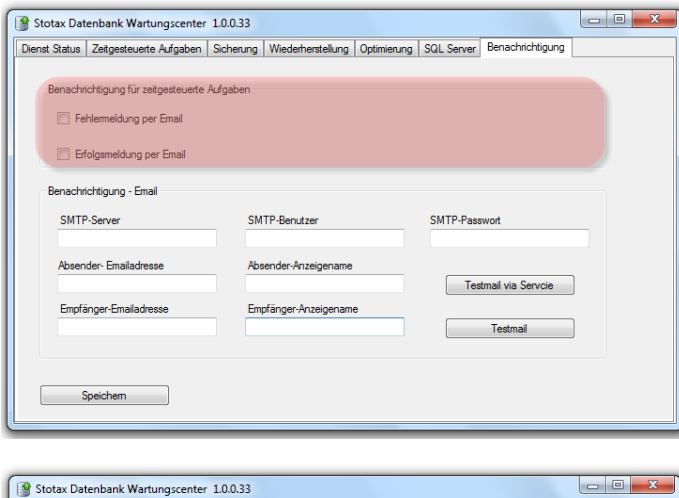

nst Status | Zeitgesteuerte Aufgaben | Sicherung | Wiederherstellung | Optimierung | SQL Server | Benachrichtigung .<br>Inachrichtigung für zeitgesteuerte Aufgaber Fehlemeldung per Email Erfolgsmeldung per Email s<br>Benachrichtigung - Email SMTP-Passwort SMTP-Server SMTP-Benutzer Absender-Emailadresse Absender-Anzeigenam  $\fbox{\parbox{1.5cm} {\begin{tabular}{|c|c|} \hline & \multicolumn{1}{|c|}{\textbf{Testmail via Service}} \\\hline \end{tabular}}}} \label{fig:2}$ Empfänger-Emailadresse Empfänger-Anzeigenam **Testmail** 

Mittels der Programmfunktion *Benachrichtigung* besteht die Möglichkeit, über das Ergebnis der Ausführung einer zeitgesteuerten Aufgabe per E-Mail informiert zu werden.

Zunächst muss ausgewählt werden, bei welchem Ergebnis der zeitgesteuerten Aufgabe eine Benachrichtigung erfolgen soll.

Im Bereich *Benachrichtigung – E-Mail* müssen die Zugangsdaten zum SMTP-Server und die Absender- / Empfängerdaten eingetragen werden. Die Verbindung zum SMTP-Server kann anschließend über die Schaltfläche *Testmail* geprüft werden.

Die generelle Funktionalität, also der Versand einer Systemmeldung an die ausgewählte E-Mail-Adresse kann über *Testmail via Service* getestet werden.

### <span id="page-12-0"></span>**2.2 Sicherung der lokalen Lohn-Daten**

#### <span id="page-12-1"></span>**2.2.1 SBS Lohn**

Wenn die SBS Lohndaten mit der von Stotax ausgelieferten Schnittstelle *stx2sbs* von Stotax nach *SBS Lohn* übernommen wurden, ist es ausreichend, die im Punkt *Praxis- [und Datenverzeichnisse](#page-2-2)* angegebenen Verzeichnisse zu sichern.

Beachten Sie, dass bei Neuanlagen in *SBS Lohn* der Datenpfad unter dem Praxisverzeichnis von Stotax angelegt wird, damit die Datensicherung aller Lohn-Mandanten weiterhin gewährleistet ist.

Wird der *SBS Lohn* ohne eine Datenübernahme von Stotax nach SBS genutzt, so muss der von Ihnen gewählte und angelegte SBS Datenpfad gesichert werden. Dieser kann im SBS Lohn Programm über das Menü *Extras \ Arbeitsplatzinfo \ SBS-Lohn-Verzeichnisse \ Daten-Verzeichnis* ermittelt werden. Beachten Sie in diesem Fall auch die Hinweise im Programm SBS-Lohn (Info/Technik-Handbuch/Datensicherung).

#### <span id="page-12-2"></span>**2.2.2 Stotax Gehalt und Lohn**

Als Bestandteil des Stotax Programms werden die Daten aus *Stotax Gehalt und Lohn* standardmäßig im Verzeichnis STOTAX\DATEN\GELOS\DATEN abgelegt und somit im Rahmen der Sicherung der *[Praxis-](#page-2-2) und [Datenverzeichnisse](#page-2-2)* gesichert. Der Ort des Datenpfades kann ggf. im Programm *Stotax Gehalt und Lohn* über das Menü *Hilfen\Installationspfade\Datenpfad* ermittelt werden.

#### <span id="page-12-3"></span>**2.2.3 Stotax Gehaltsauskunft**

Mit der Installation des Stotax Programms wird die Datenablage von *Stotax Gehaltsauskunft* im Verzeichnis STOTAX\DATEN\GEHALTSAUSKUNFT\DATEN angelegt und somit mit der Sicherung der *[Praxis-](#page-2-2) und [Datenverzeichnisse](#page-2-2)* gesichert. Der Ort des Datenpfades kann ggf. im Programm *Stotax Gehaltsauskunft* über das Menü *Hilfe\Installationspfade\Datenpfad* ermittelt werden.

#### <span id="page-12-4"></span>**2.2.4 Stotax DEÜV-Manager**

Wird der *Stotax DEÜV-Manager* genutzt, müssen die entsprechenden Daten gesichert werden. Mit der Installation des Stotax Programms werden die Daten des *Stotax DEÜV-Managers* automatisch im Verzeichnis STOTAX\DATEN\DEUV3\DATEN abgelegt und daher mit der Sicherung der *Praxis- [und Datenverzeichnisse](#page-2-2)* gesichert. Informationen zum Datenverzeichnis können ggf. im Programm *Stotax DEÜV-Manager* unter *Info und Pfade / Datenverzeichnis* abgerufen werden.

### <span id="page-12-5"></span>**3 Sicherung der Stotax ASP Daten**

<span id="page-12-6"></span>Die Sicherung der Stotax und Lohn Daten wird von Stotax übernommen.

### **4 Allgemeine Informationen zur Datenablage**

In diesem Abschnitt wird beschrieben, wo die Daten, die in Stotax verarbeitet werden, im IT-System abgelegt sind.

### <span id="page-13-0"></span>**4.1 Stotax Lokal**

#### <span id="page-13-1"></span>**4.1.1 Lohn-Daten**

Die Daten für *Gehalt und Lohn* werden standardmäßig im Verzeichnis LW:\STOTAX\DATEN\GELOS\DATEN) abgelegt. Für die *Gehaltsauskunft* werden diese standardmäßig unter

LW:\STOTAX\DATEN\GEHALTSAUSKUNFT\DATEN abgelegt. In beiden Programmen weisen die Dateien die Dateiendung .TDBI, .TDBR, .TDBF, .TDBL, .TDBV, .TDBB, .TDBM und .TDBT auf. In der älteren Datenbankversion Paradox enthalten die Dateiendungen .RB, .MB\*, .FAM, .PX, .VAL, .TV, .X\*, .Y\*.

#### <span id="page-13-2"></span>**4.1.2 Elster-Daten**

Die Elster-Protokolle, welche den Vorgang des Elsterversands aufzeichnen, werden standardmäßig im Verzeichnis unter LW:\STOTAX\DATEN\Elster abgelegt. Diese besitzen die Dateiendung .LOG.

#### <span id="page-13-3"></span>**4.1.3 SQL-Daten**

Die übrigen Daten werden vom Microsoft SQL Server verwaltet und standardmäßig im Data-Verzeichnis der SQL Instanz (z.B. C:\Program Files\Microsoft SQL Server\MSSQL15.STOTAX\MSSQL\DATA) abgelegt. Die Dateien weisen die Dateiendungen .MDF und .LDF auf.

### <span id="page-13-4"></span>**4.2 Stotax ASP**

#### <span id="page-13-5"></span>**4.2.1 Lohn-Daten**

Die Daten für Gehalt und Lohn werden für jeden Kunden in einem getrennten Verzeichnis unter U:\DATEN\GELOS\DATEN abgelegt. Für die *Gehaltsauskunft* werden diese ebenfalls für jeden Kunden getrennt unter U:\DATEN\GEHALTSAUSKUNFT\DATEN abgelegt. In beiden Programmen weisen die Dateien die Dateiendung .TDBI, .TDBM und .TDBT auf.

#### <span id="page-13-6"></span>**4.2.2 Elster-Daten**

Die Elster-Protokolle, welche den Vorgang des Elsterversands aufzeichnen, werden unter U:\DATEN\Elster abgelegt. Dies ist ebenfalls für jeden Kunden getrennt. Diese besitzen die Dateiendung .LOG.

#### <span id="page-13-7"></span>**4.2.3 SQL-Daten**

Die übrigen Daten werden vom Microsoft SQL Server in getrennten Datenbanken verwaltet. Diese sind für den Anwender nicht direkt zugreifbar.